# **Blackboard Learn**

Setting Up Adaptive Release Learn<sup>on</sup><br>Ip Adap4Pve Release<br>For Course I4ems

Adaptive release is a tool that limits availability of any course item to only those students who meet specific standards or requirements. All adaptive release criteria are optional, so *only* choose the criteria that are necessary. Again, it's standard to skip questions.

#### **Step 1**

Adaptive release can be accessed by the contextual menu (down arrow) of any content item in Blackboard Learn.

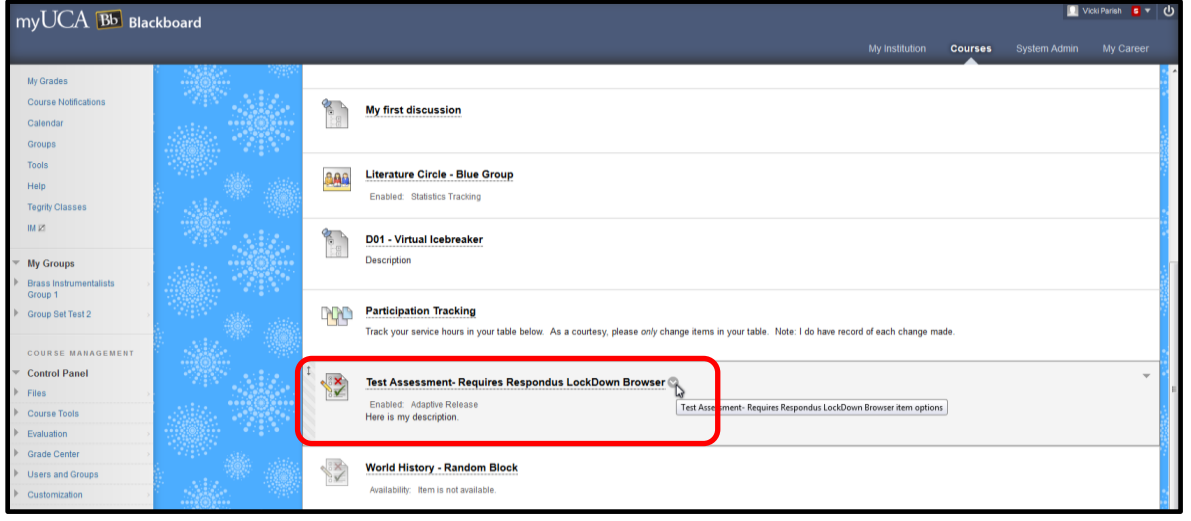

## **Step 2**

From this list, choose the Adaptive Release option.

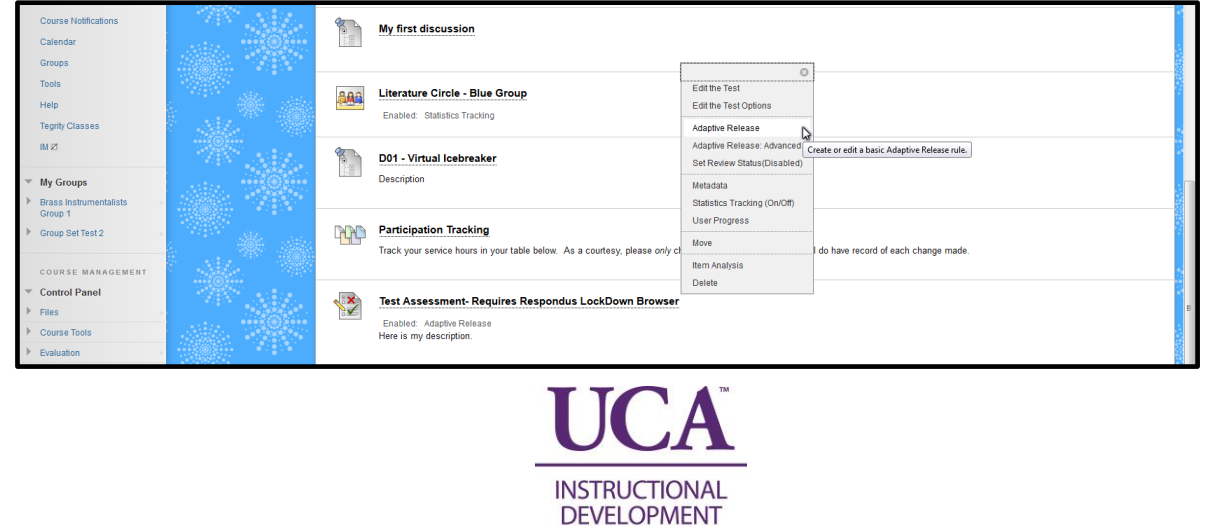

**CENTER** 

# **Step 3 – Date Criteria**

This will open the Adaptive Release screen where instructors choose the specific criteria required to access this course material. The first criteria available is Date.

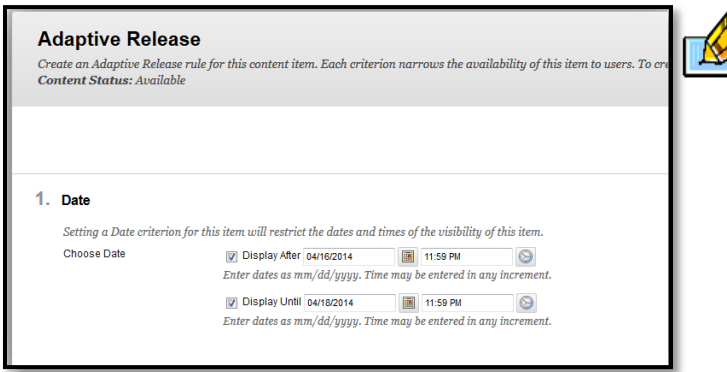

If there are date criteria already set in the item properties for the item itself (eg. Edit Item page), these dates will automatically show as the date criteria in adaptive release. Changing the dates in adaptive release could cause problems if this is the case.

Date criteria are useful for displaying content according to date and time in addition to the additional criteria.

### **Step 4 – Membership Criteria**

The next set of criteria available are membership criteria. This is where you can choose who has access to the material. If left blank, it is available to all students that meet all other criteria. However, choosing specific students will make it available only to those students if they meet all other criteria.

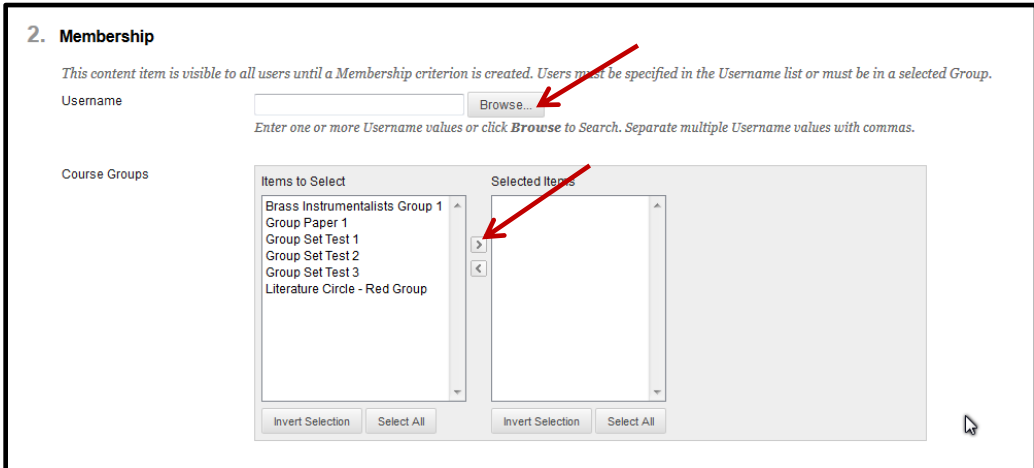

To choose individual students, choose Browse on the Username row.

To choose groups of students (useful for group projects), select the groups to add and click the **>** button to move them to the right-hand box. [Skip to Step 6]

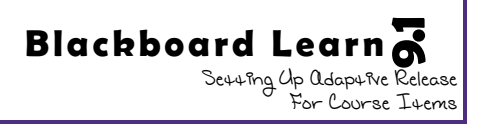

### **Step 5**

Once you click Browse, it will bring up a new window showing the course membership. Put a check in the boxes next to the students you wish to have access to this content and choose Submit.

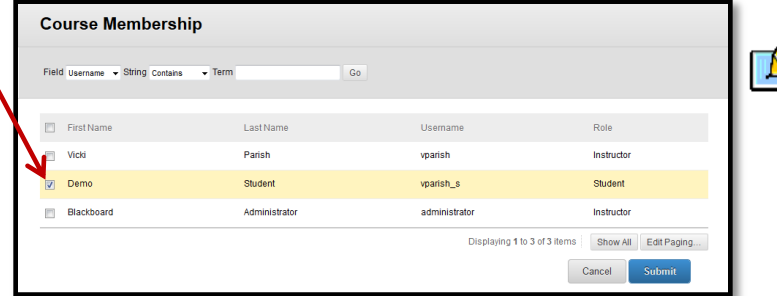

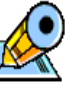

When using membership criteria it is helpful to also include the instructor's test student in the membership criteria to verify adaptive release is set up correctly.

## **Step 6 – Grade Criteria**

The next set of criteria available are grade criteria. **PLEASE NOTE:** *Only* use this criteria if you want the item to become available to students after they have completed a previous assignment. For example, if you want to make a test available after the students have earned a grade of 90% or better on the practice quiz, this would be a good use of the grade criteria. *Never* **select the same grade center column as the item being restricted.**

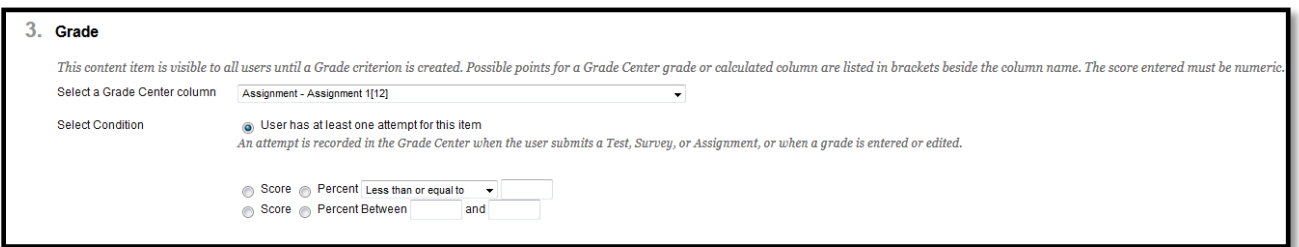

To use the grade criteria, choose the Grade Center column for which you want to base the criteria. This drop down shows every grade center column available in the Full Grade Center.

Next, select the condition that must be met for the content item to become available to students. Available conditions include:

- The student has at least one attempt for the gradable item
- The student scores less/more than a certain grade (based on score or percent)
- The student scores an exact grade (based on score or percent)
- The student scores within a certain grade range (based on score or percent)

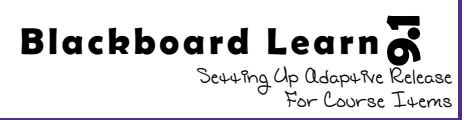

## **Step 7 – Review Status Criteria**

The last criteria available is review status. This is useful for ensuring students review a certain piece of class material before completing an assignment or test.

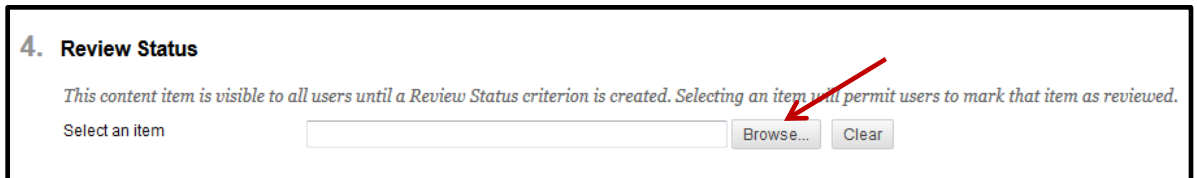

To choose the item to be reviewed prior to accessing the material being restricted, choose the Browse button. The Clear button next to Browse will remove any item currently selected.

#### **Step 8**

Clicking Browse will open a pop-up window with an outline of the full course. From this window, choose the item or folder to be reviewed prior to accessing this material.

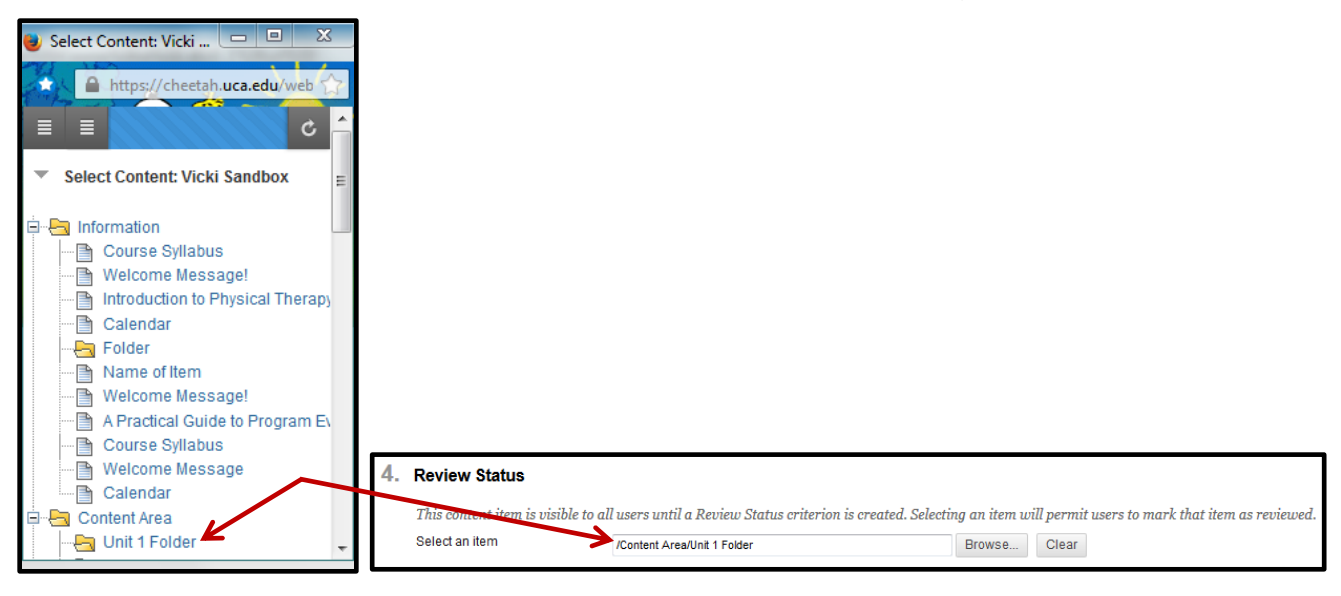

#### **Step 9**

Finally, choose the Submit button (at the top or bottom of the page) to save the adaptive release criteria to this content item. Once the adaptive release criteria are enabled, it will denote this just below the item name.

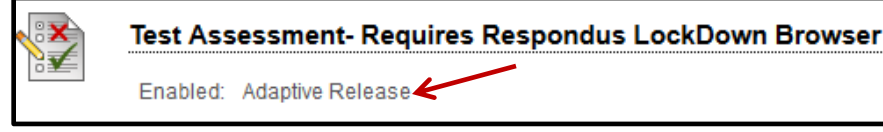